## **Registering for Courses to sit for Final Examinations B.Sc Degree Programme -2015/2016**

## **Guide for the students**

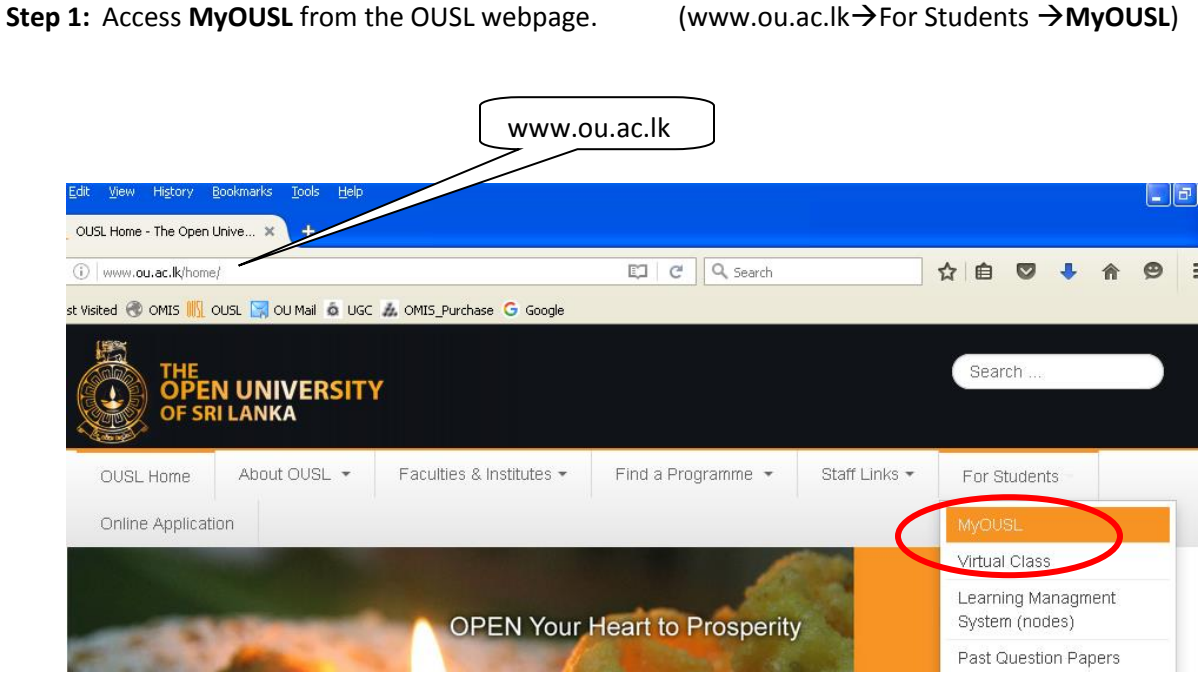

Step 2: Log in to MyOUSL using your User Name and Password (Username: Your Student ID No. beginning with the letter 's' given in your record book, Password: Your National Identity Card No. unless it is changed by you).

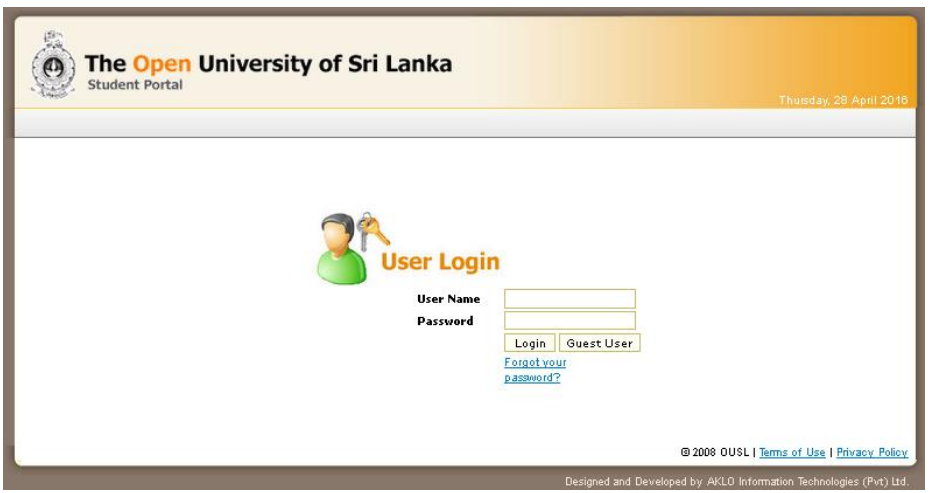

**Note:** You may contact the OUSL IT Division if you have forgotten the 'Password' after changing.

**Step 3:** Click ʽ**Exam Registration**' under ʽ**Personalise Information**' available in the top left corner of the

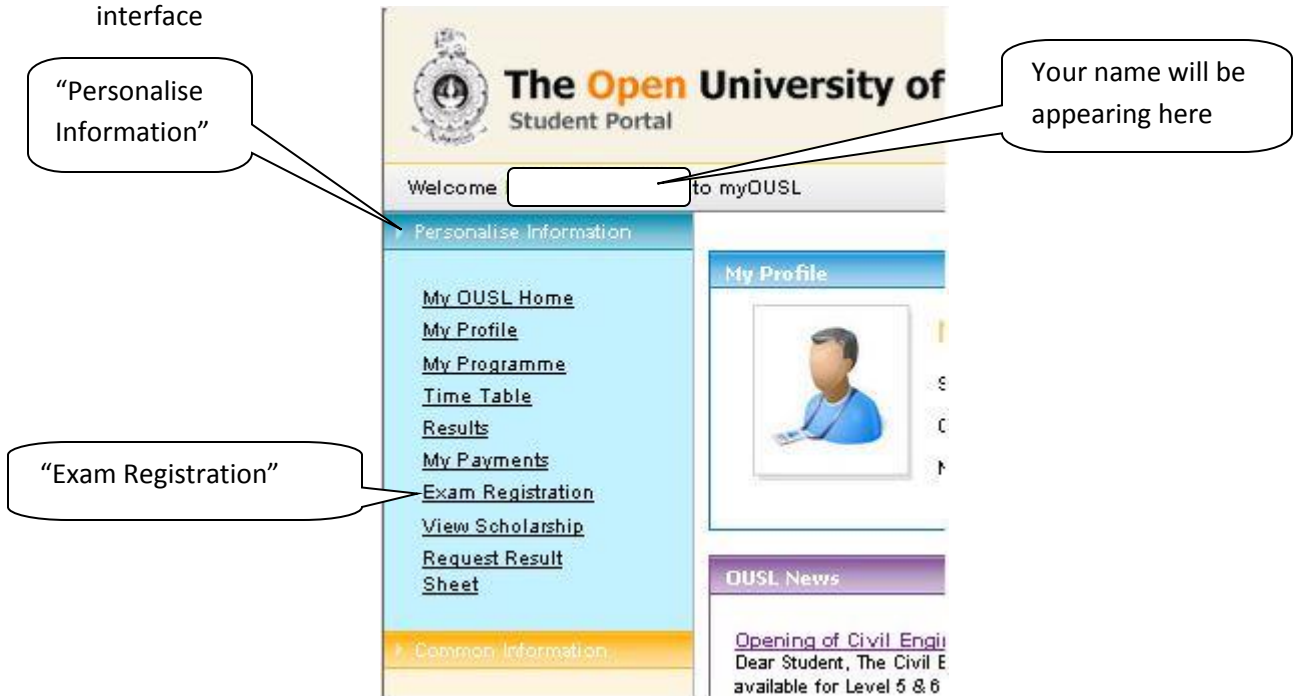

**Step 4:** In the ʽ**Exam Registration**' window, under the '**Search Courses**' , select your Programme (i.e. NS-Bachelor of Science) and select the option ʽ**Not Registered for Final Exam**' under ʽ**Status'.** Click the '**Search**' button to generate the list of courses that you can apply to sit for the Final Examinations this semester, but not registered so far to sit.

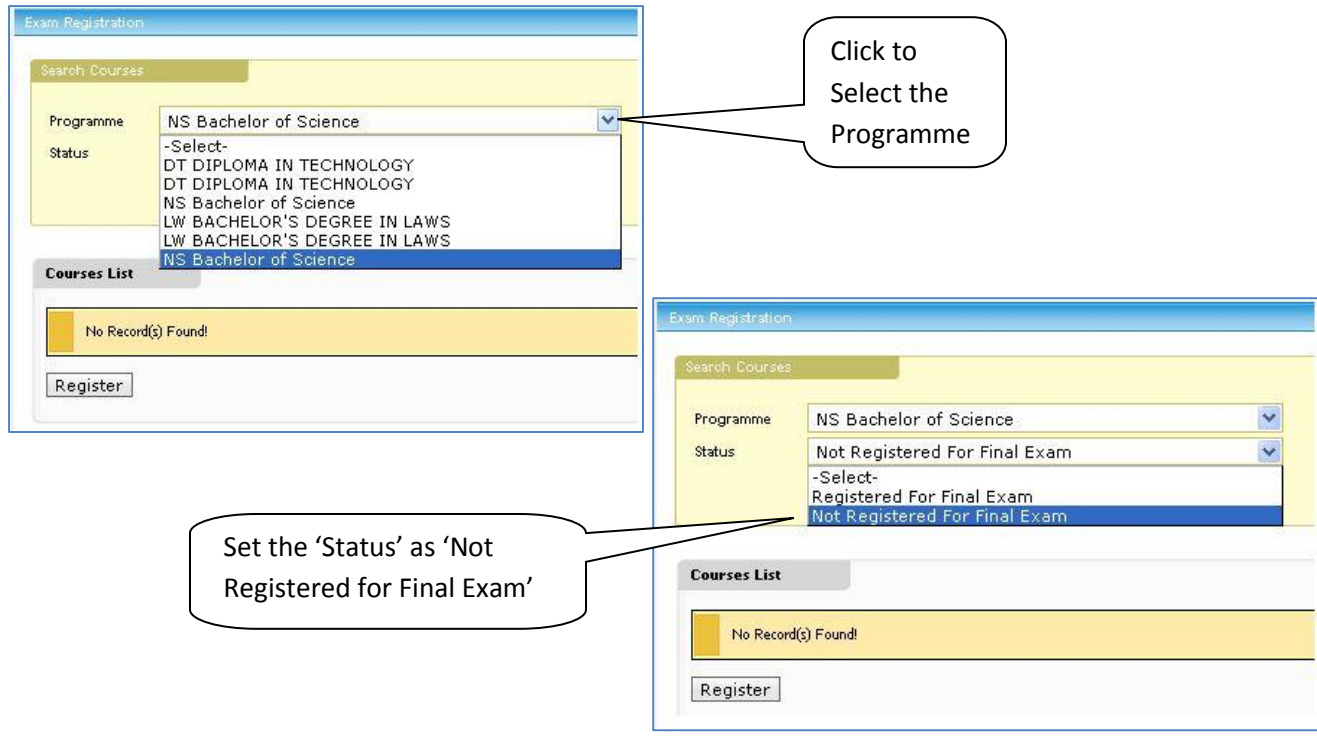

**Step 5**: Decide on what courses you are going to sit at this examination and tick those courses by clicking on the check boxes appearing in front of each course. After selecting the courses, please click 'Register' button to confirm that you wish to sit for them.

**You can add more courses to sit by repeating Step 4 given above.**

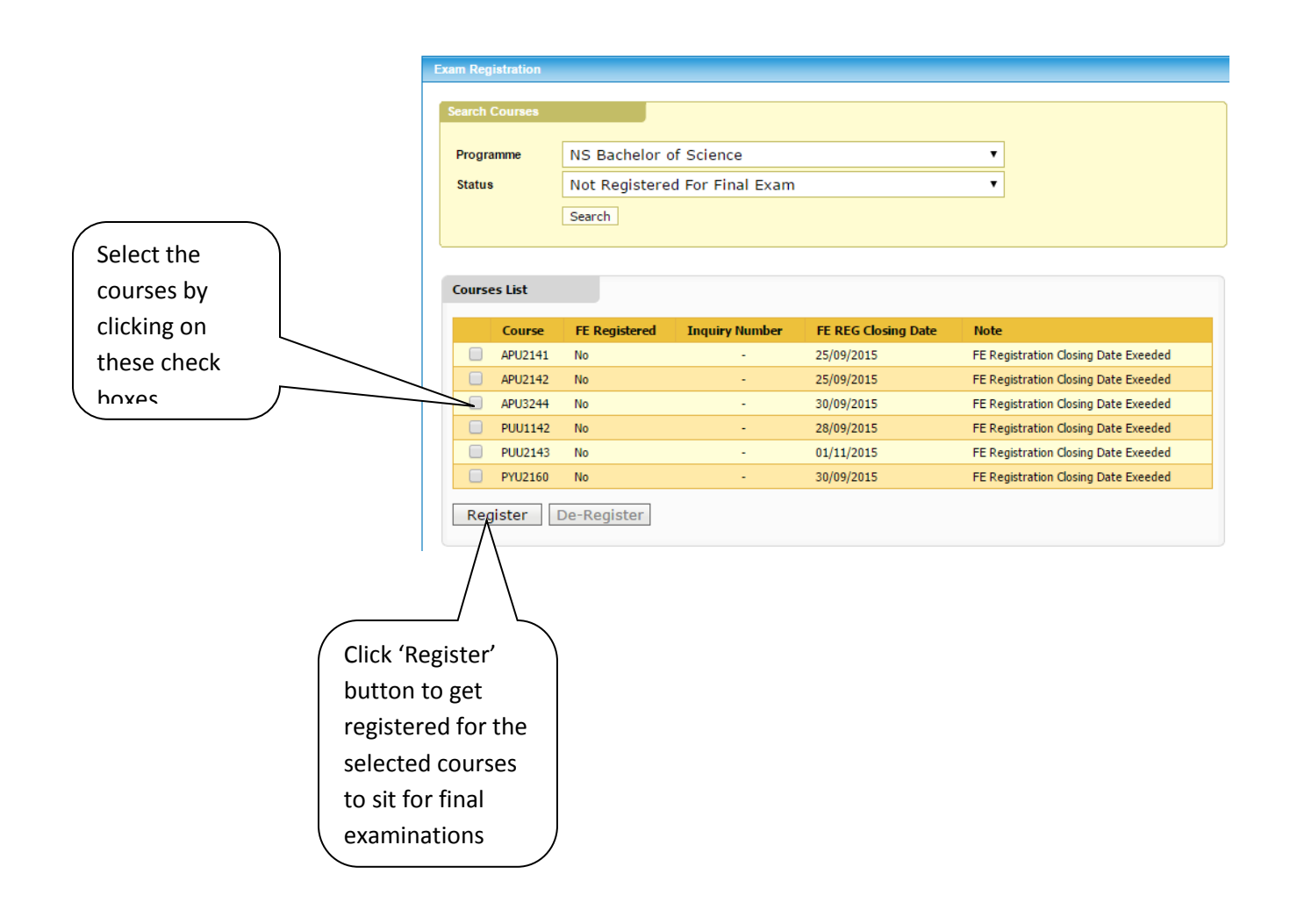